# How to Select Merit Badge Classes

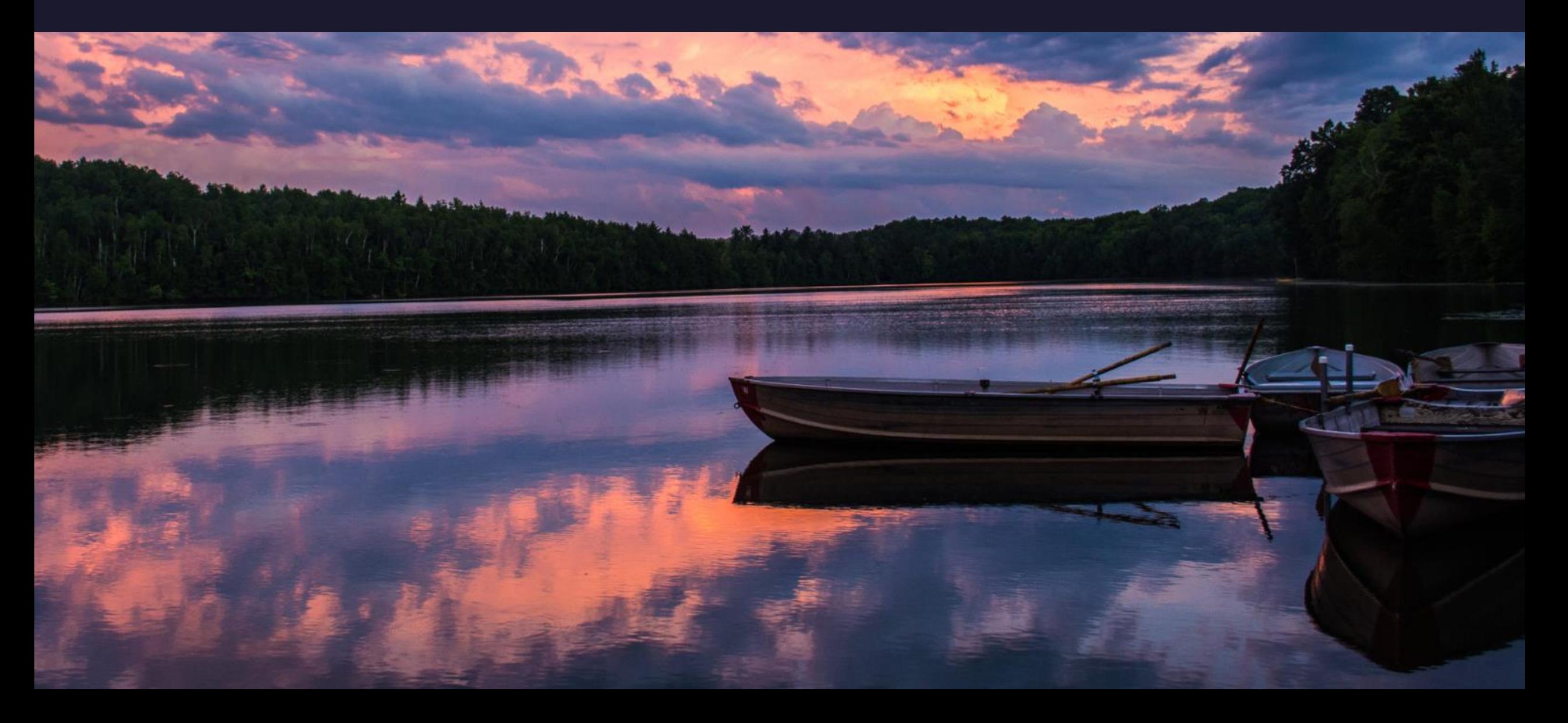

### **STEPS**

- Select Update Information by a Scout's Name
- Click on "Select Classes"
- List of Available Classes
- Select Classes
- Click, "Done" to Save Selections.
- Pay Merit Badge Fees Collected Online

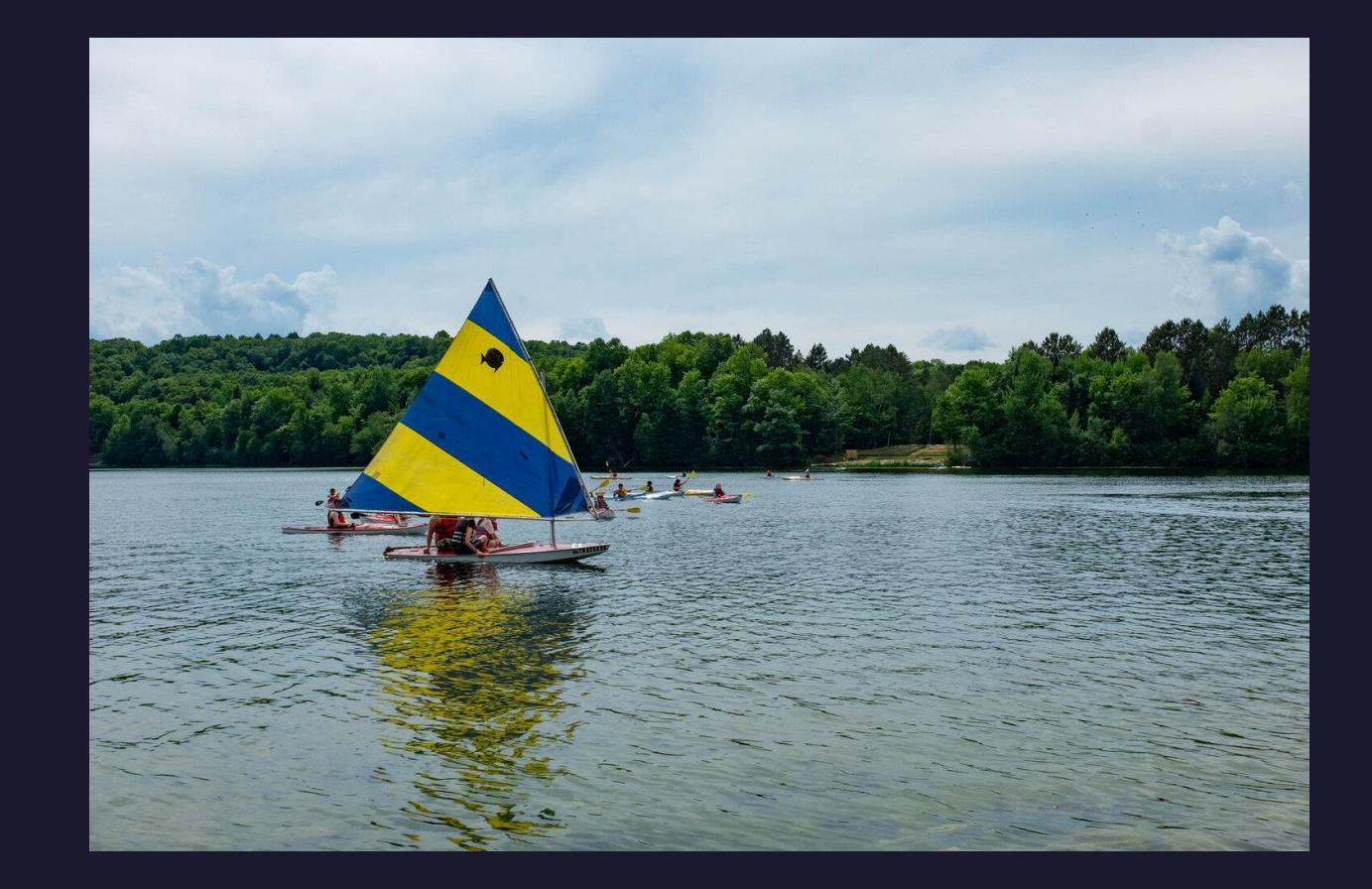

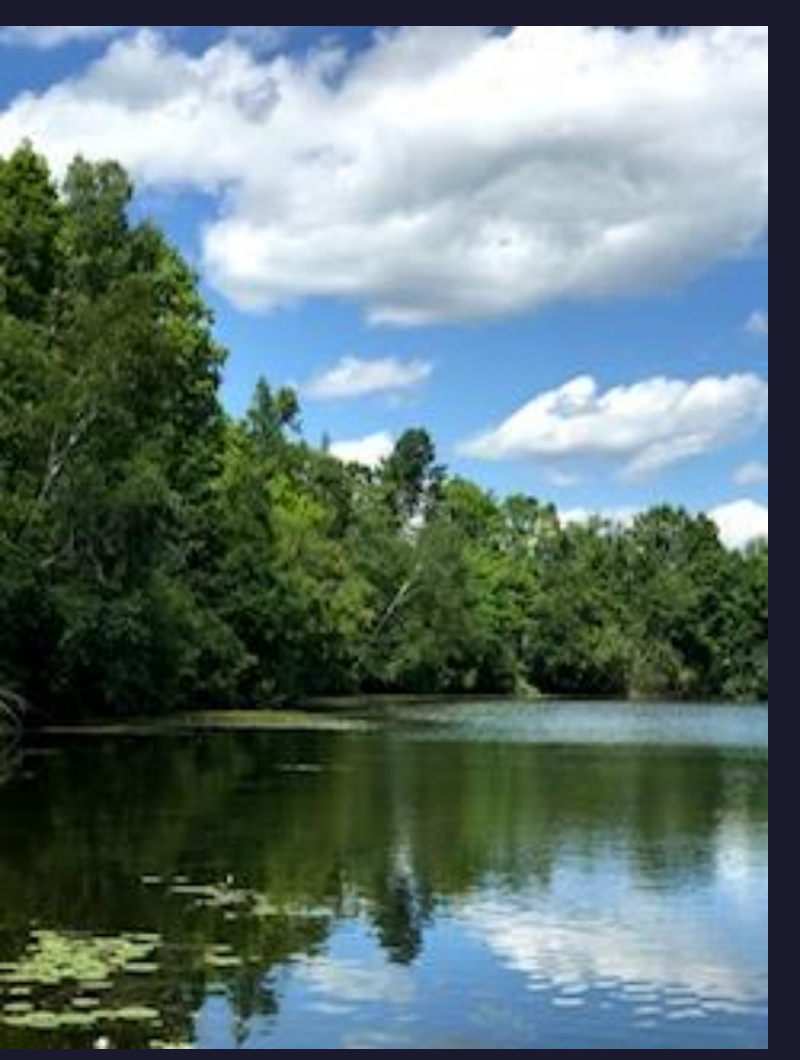

### Select Update Information by a Scout's Name

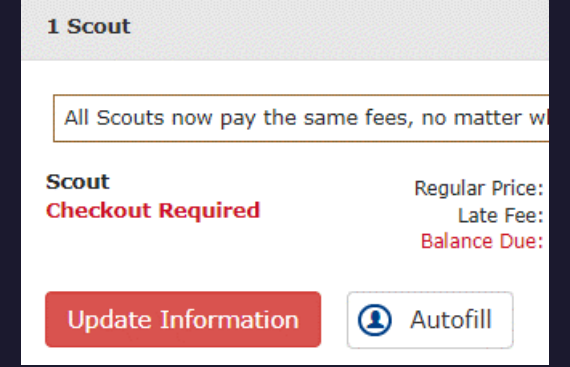

### Click on "Select Classes"

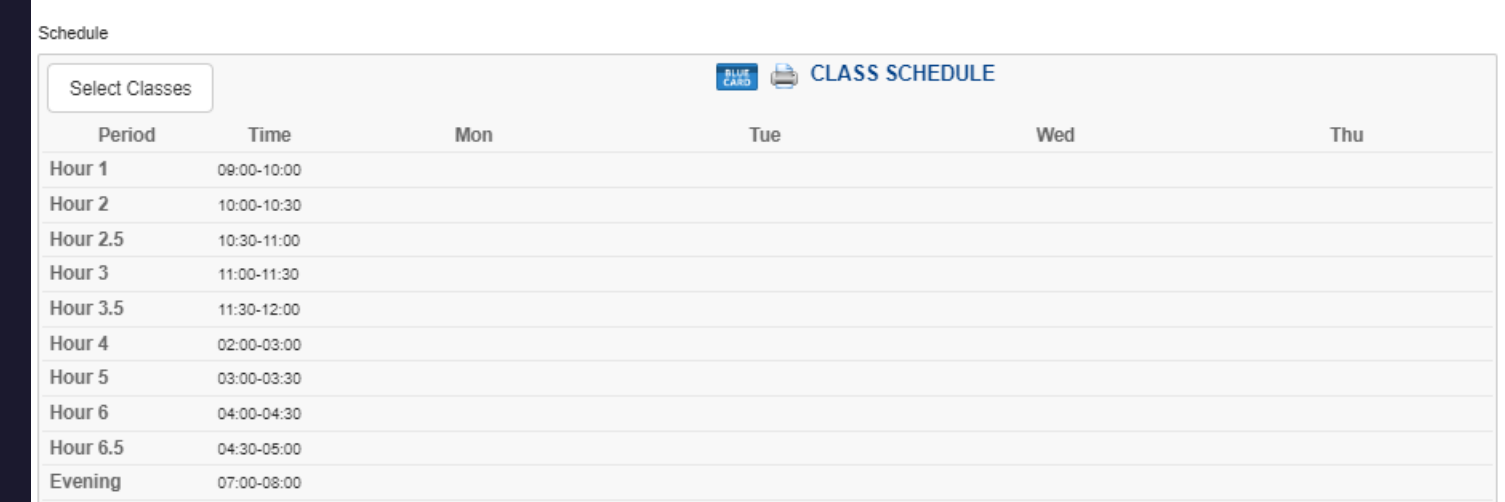

## List of Available Classes

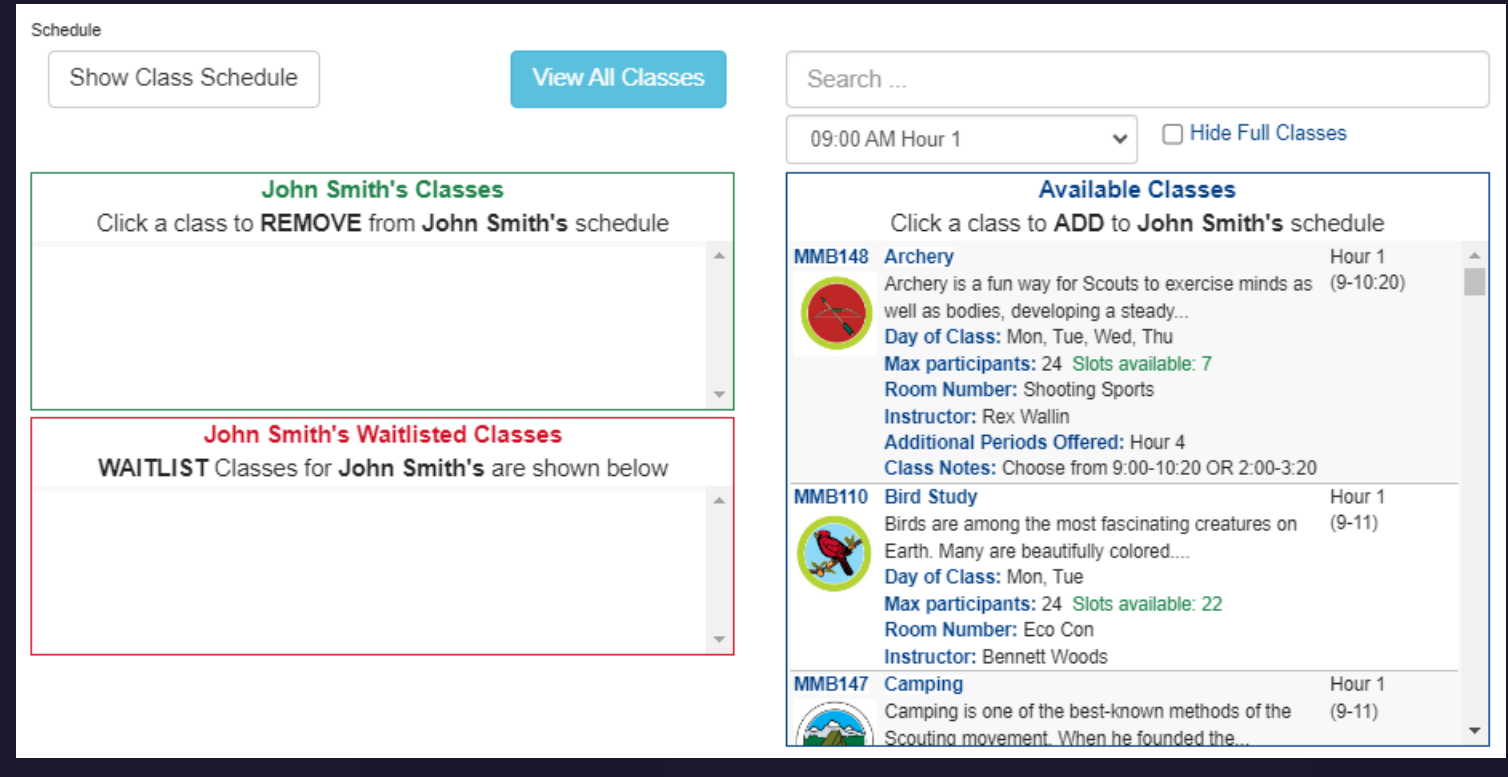

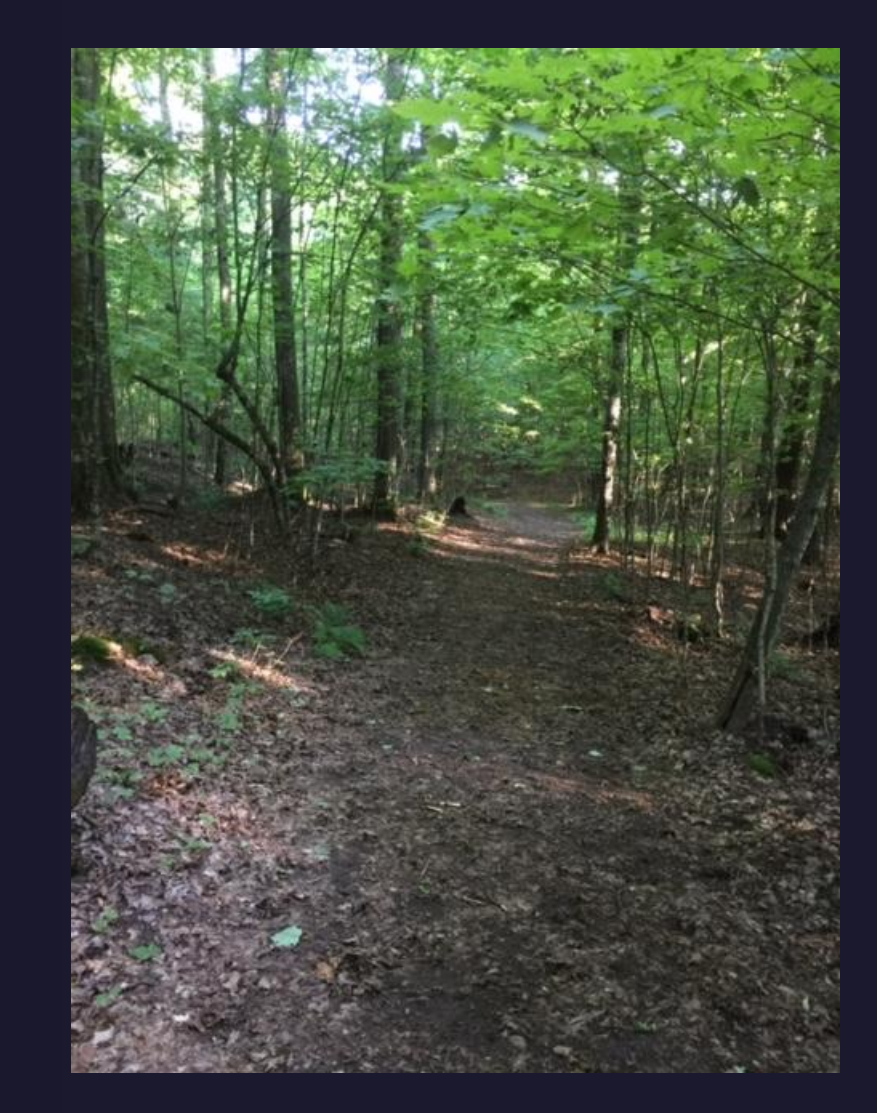

The list of Available Classes is on the right. Use the Search box to look for a specific class or the Time box for classes available during a certain Hour. You can also choose to Hide Full Classes but if you don't, you can add a Scout's name to the Waitlisted Classes section on the left. Be aware, if a spot opens and we move a Scout into a class, any previously chosen classes will be removed, except for Open Classes such as Basketry.

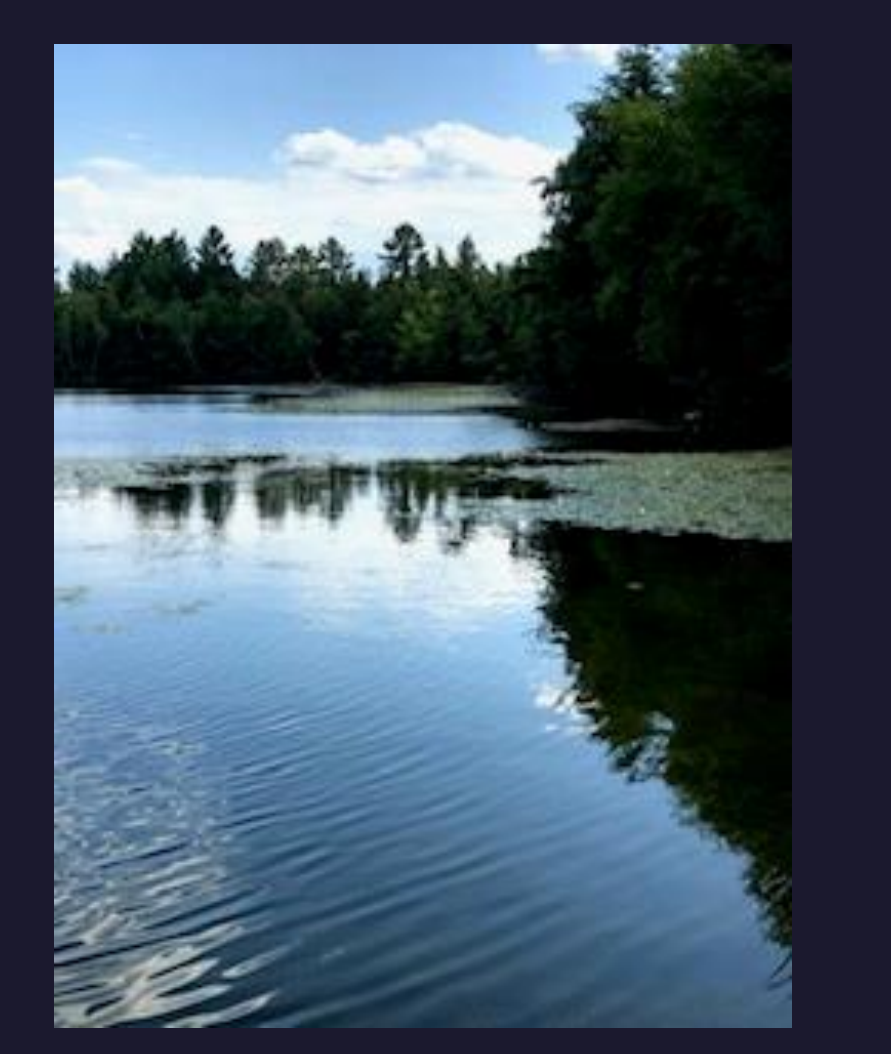

### Select Classes

#### Schedule

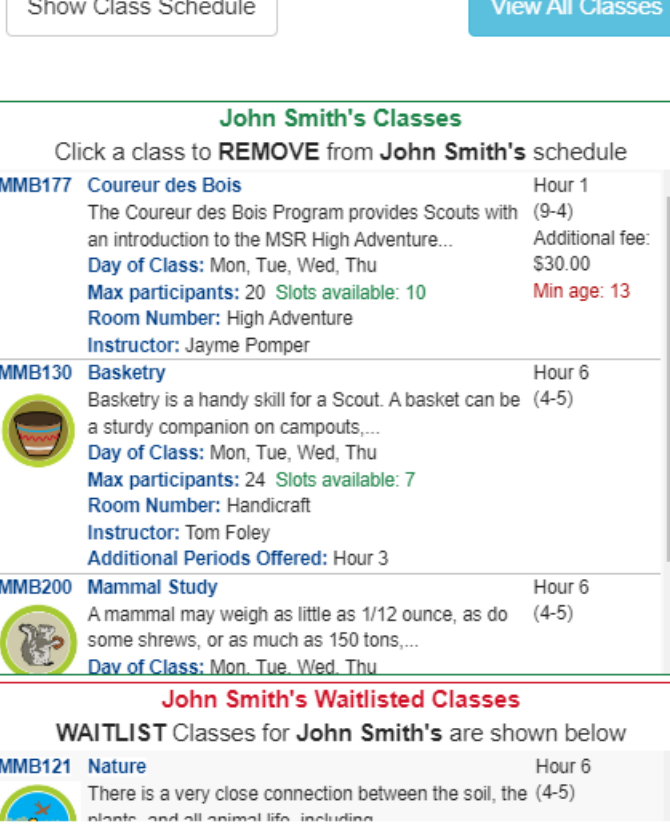

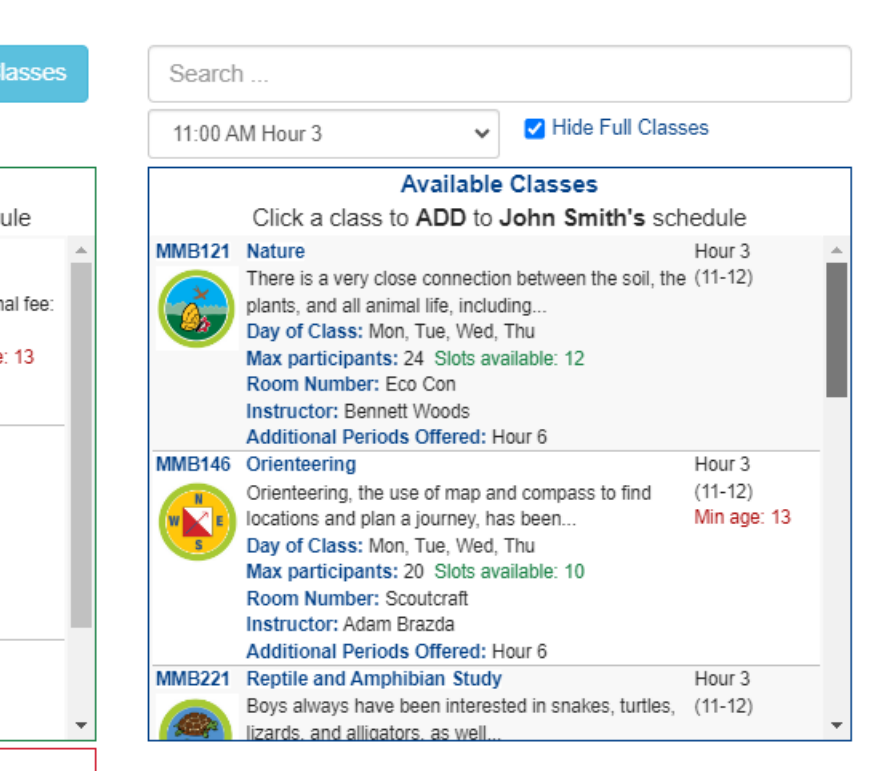

Classes move from the right side to the left (classes selected) side. Once a time slot full, other classes being offered during that time will no longer appear on the right side, except (again) for Open Classes – They can be "double-booked". In this example, if a Scout is moved into Nature, Mammal Study will be removed but Basketry will remain.

Done

### View All Classes

Clicking on View All Classes takes you to the Class Catalog. It lists all classes and their details: Description of the class, Days of Class, and if applicable, Max Participants and any cost or restrictions such as age, rank, etc.

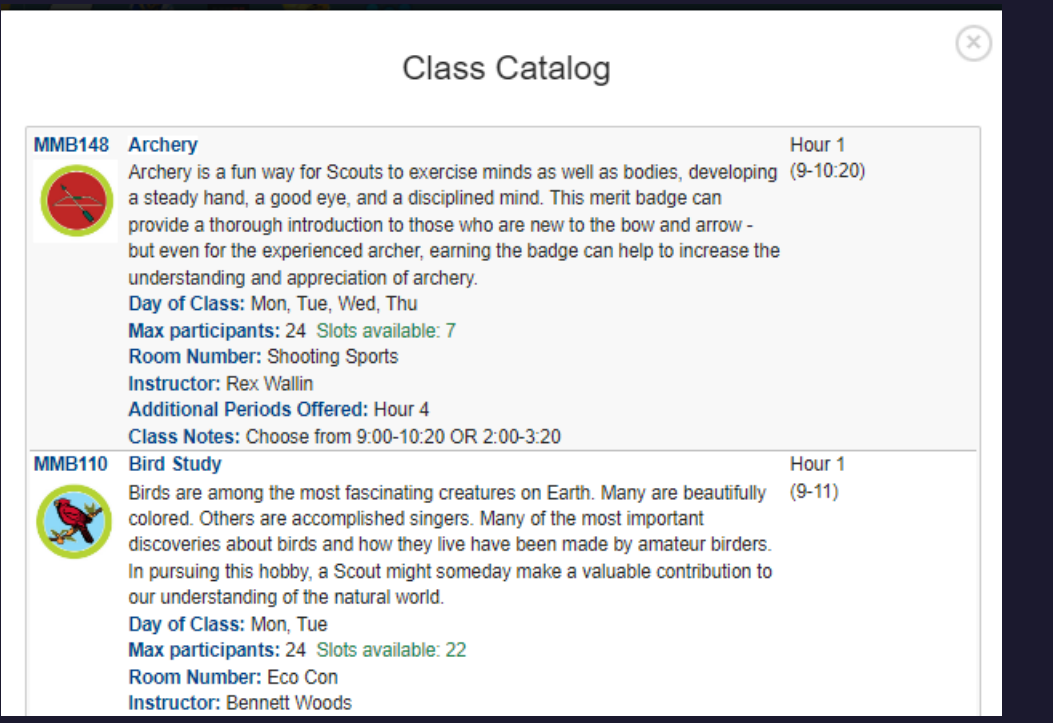

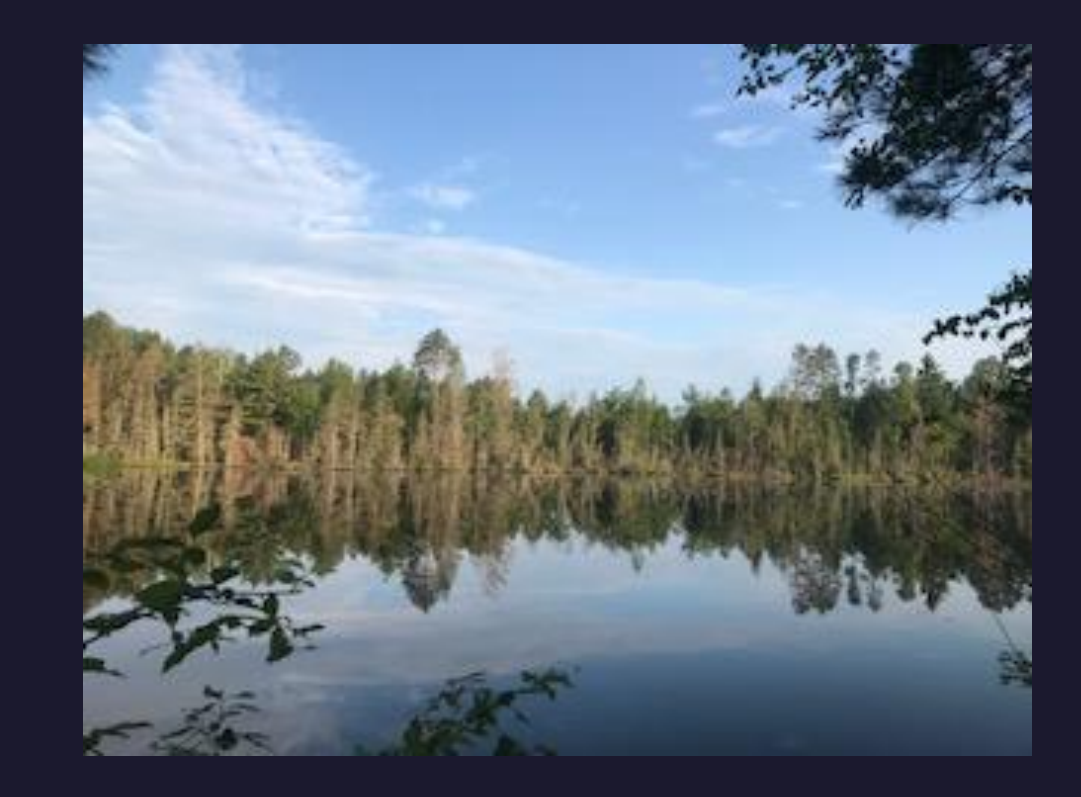

### Show Class Schedule

Click on "Show Class Schedule" to see the time periods and whether you've chosen a class to fill it. In this example, I have chosen Coureur des Bois for the morning and two Hour 6 Classes – one Scheduled and one Open Class.

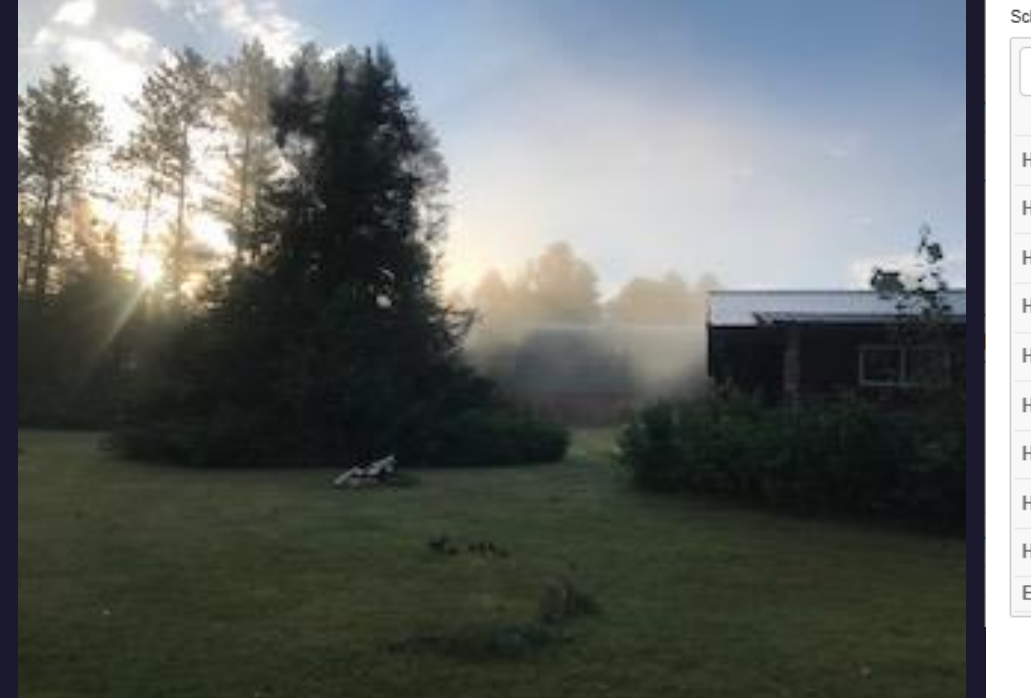

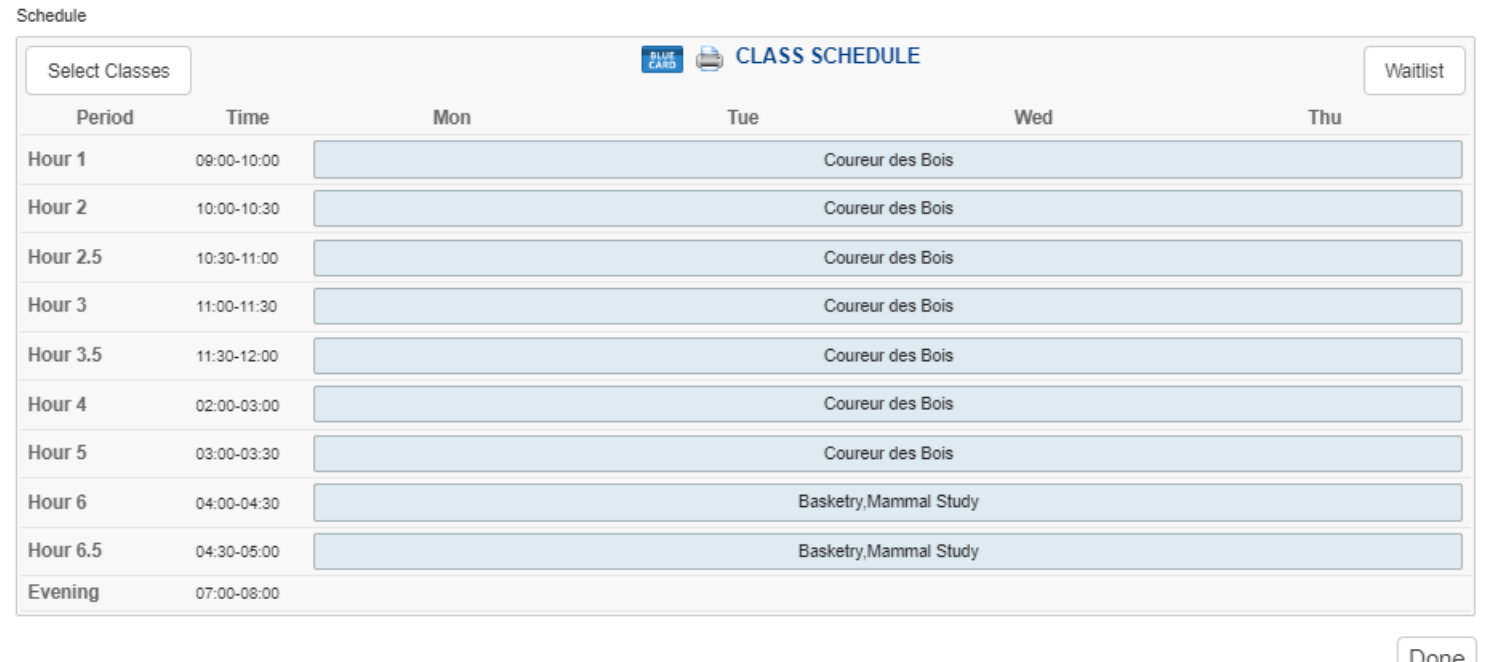

### Click "Done" to save selections

You can change classes later (or add more if you have openings) by following the same steps.

Smith, John **Regular Price:** \$385.00 Booked Nov 03, 2023 10:52 AM \$15.00 \$30.00 Class Fee: Amount Paid: - \$400.00 **Balance Due:** \$30.00 **Update Information** Autofill

 $P$  Payment

**1** Participant

**A** Reports

### Pay Merit Badge Fees Collected Online

All Reservation Classes have their fees collected online. This example shows 2023 Scout and merit badge fees, with the Class Fee still due.

Notice how both Payment and Reports have red font. Since there is a balance due, Merit Badge Reports are not available. Once your registration is paid-in-full, the font for both tabs will turn black and all merit badge class reports will be ready for downloading.

Click "Continue", or "Payment" (shown above) then "Checkout" to pay the fees

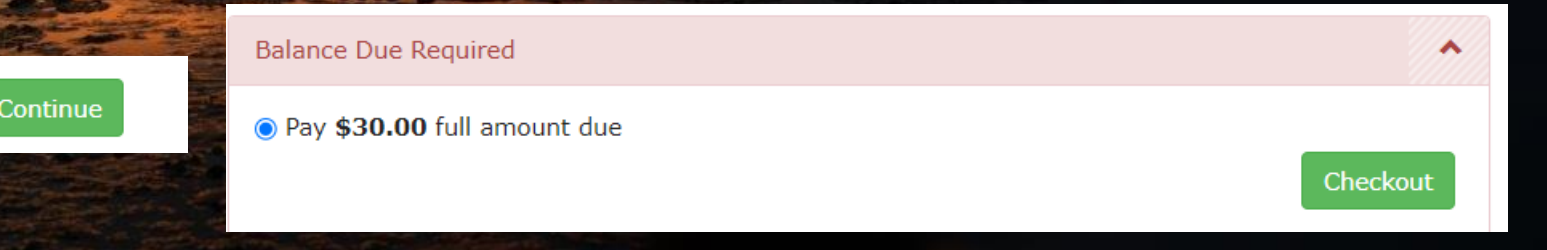

Here is a step-by-step video created by Black Pug/247 Scouting on "How to Select Classes" (we don't have class "bundles," but the rest is relevant): <https://www.youtube.com/watch?v=Tat1XJ2UF-U>